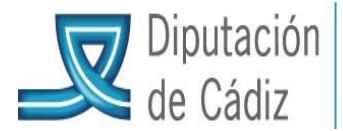

## **ADAPTACIÓN A NORMATIVA SEPA**

La migración de cuentas bancarias de CCC a IBAN se podrá ejecutar tanto en el ejercicio 2013 como en el ejercicio 2014. Si la Entidad está trabajando de forma simultánea con varios ejercicios abiertos, esto implicará que al ejecutar el proceso en un ejercicio, de forma automática se actualicen los datos bancarios en todos los ejercicios abiertos que la entidad tenga definidos en ese momento. Si por el contrario sólo se quiere actualizar los datos bancarios del ejercicio en el que se ejecute el proceso, habrá de ponerse en contacto con el Servicio de Asistencia a Municipios.

Al ejecutar el proceso, de forma automática se crearán en SicalWin todos los códigos BIC publicados en BOE. Y se crearán tablas que facilitarán la relación entre los códigos de banco actuales y los nuevos códigos BIC.

El proceso sólo migrará las cuentas bancarias activas **y podrá ejecutarse varias veces**, sin necesidad de realizar la migración de todas las cuentas bancarias de todos los terceros al mismo tiempo.

En el menú principal de Sicalwin habrá de entrar por **Terceros/Migración de cuentas corrientes e IBAN. Adaptación a normativa SEPA (**en caso de no mostrar este punto de menú, deberá ponerse en contacto con el SAM a través del enlace http://www.dipucadiz.es/asistencia\_municipal/asesoramiento-economico/Formule-su-consulta donde se mostrarán los siguientes botones:

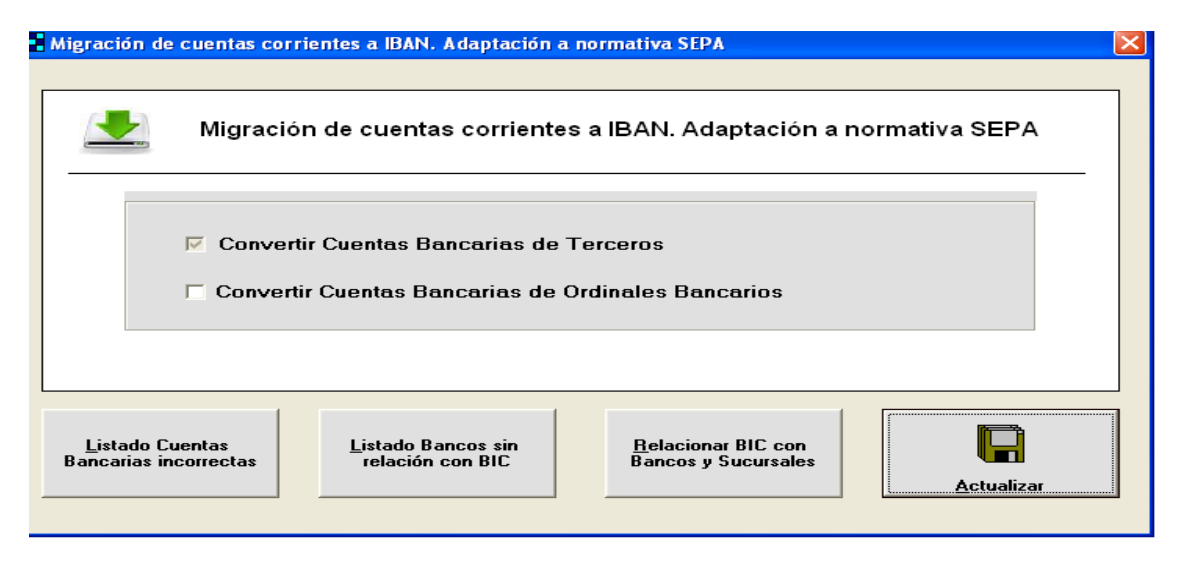

Por defecto, Sicalwin procede a trabajar con las cuentas bancarias de Terceros y da opción a seleccionar la conversión de cuentas bancarias de ordinales bancarios (los de la entidad). Se recomienda marcar esta segunda opción, ya que de lo contrario habrá de hacerse posteriormente.

1) **Listado Cuentas Bancarias Incorrectas.** Aparecerá una relación de las cuentas bancarias incorrectas para que el usuario de forma previa a ejecutar el proceso de migración a IBAN, pueda corregir las cuentas CCC que se hubieran creado de forma errónea (fundamentalmente cuyo origen sea una antigua migración de datos). El motivo por el que la CCC puede estar errónea puede ser diverso: Dígito de control erróneo, longitud de la cuenta no correcta…

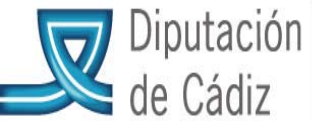

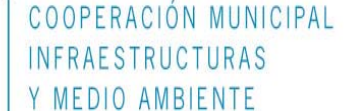

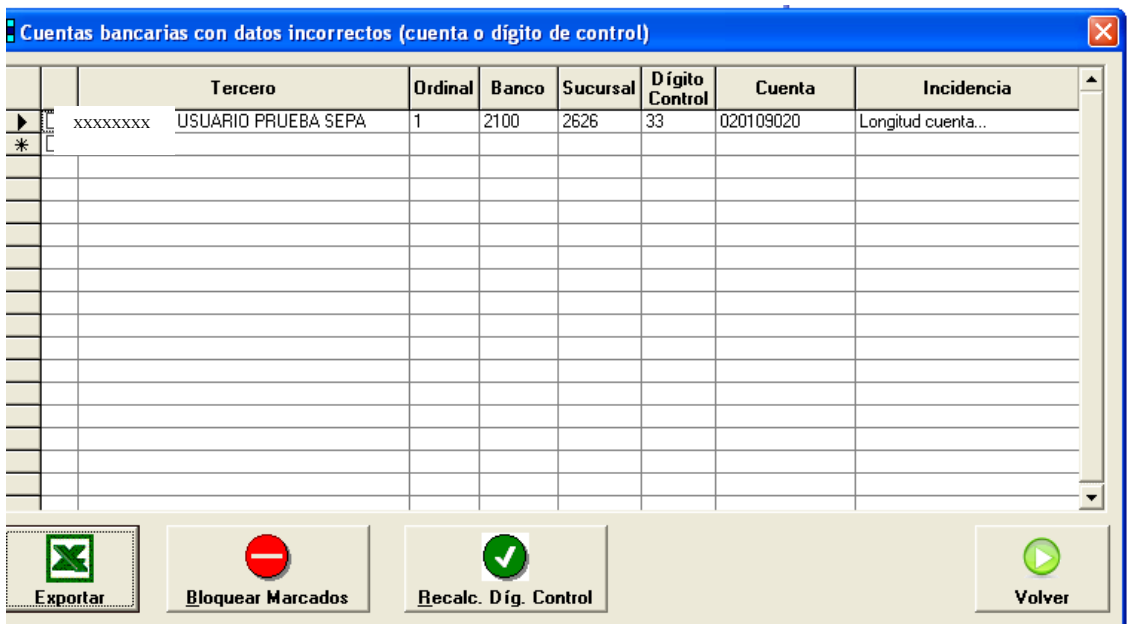

Por cada cuenta bancaria incorrecta que aparezca en la rejilla de este formulario tenemos tres opciones:

 Completar la información del nº de cuenta en la rejilla de datos, para introducir o corregir la información necesaria manualmente (**en este caso, la información de la cuenta que se introduzca debe ser exacta).**

Recalcular el Dígito de Control de forma automática.

Cambiar la situación a bloqueada de las cuentas previamente marcadas, en

este caso se controlará si hubiera alguna operación pendiente realizada con esta cuenta bancaria (estos CCC no se adaptarán a IBAN).

2) **Listado Bancos sin Relación con BIC.** Aparecerá una relación de los códigos de banco que no tienen ninguna relación con códigos BIC. La causa principal por la que puede ocurrir que no exista relación entre un código de banco y un código BIC, puede ser que la entidad bancaria haya sido objeto de fusiones, adquisiciones…

Este formulario es meramente informativo, pero conviene tomar nota (en su caso) para relacionar estos códigos de Banco con el BIC correspondientes en el siguiente apartado: *"Relacionar BIC con Bancos y Sucursales".* 

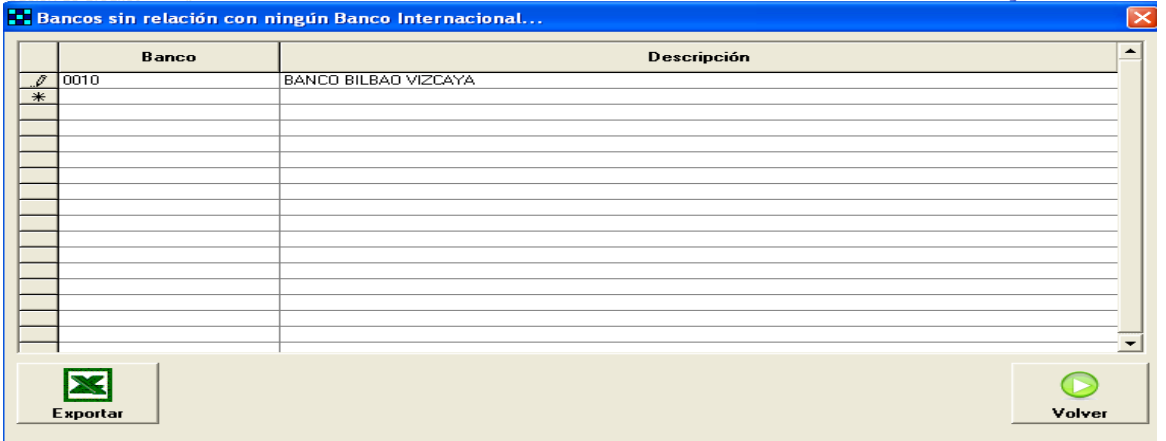

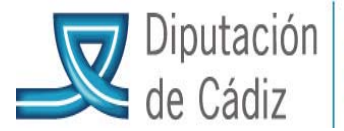

COOPERACIÓN MUNICIPAL **INFRAESTRUCTURAS** Y MEDIO AMBIENTE

3) **Relacionar BIC con Bancos y Sucursales.** Aparecerá una pantalla en la que se permitirá relacionar los códigos de banco que no se hayan enlazado de forma automática con códigos BIC. Esto sucederá fundamentalmente con los bancos que no se encuentren activos por motivos de fusión, adquisición… En estos casos, el usuario podrá relacionar manualmente el código de banco y de sucursal con el nuevo código BIC. Por tanto, se podría dar el caso de que un mismo código BIC se relacione con varios códigos de banco, para bancos/ cajas que se hayan fusionado y que adopten el mismo código BIC.

Para ello será preciso conocer a qué entidad e IBAN corresponde el código que se pretende actualizar. Se seleccionará en la columna de la izquierda el BIC y se insertará el código bancario a la derecha, confirmando con "intro" hasta que se rellene el campo correspondiente a la descripción.

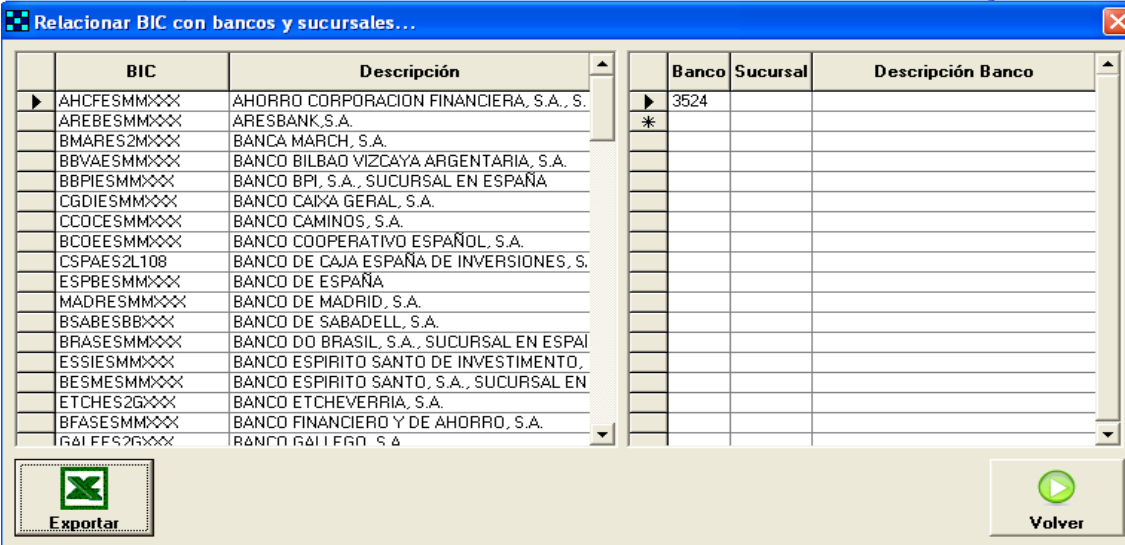

**4) Actualizar.** Al pulsar el botón de Actualizar,

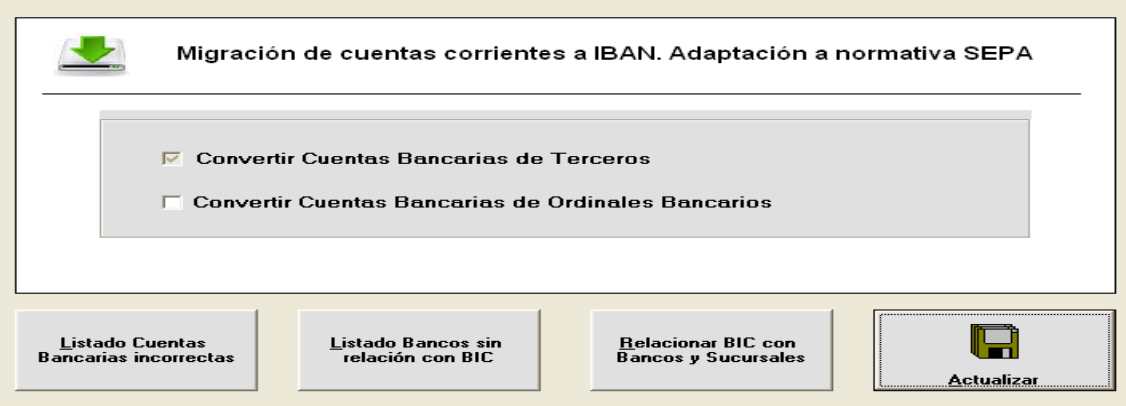

se irán mostrando sucesivamente y ordenados todos los códigos de banco que estén asociados a cuentas bancarias de terceros activas, y que se encuentran en formato CCC para migrar a IBAN.

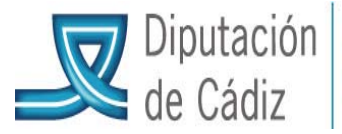

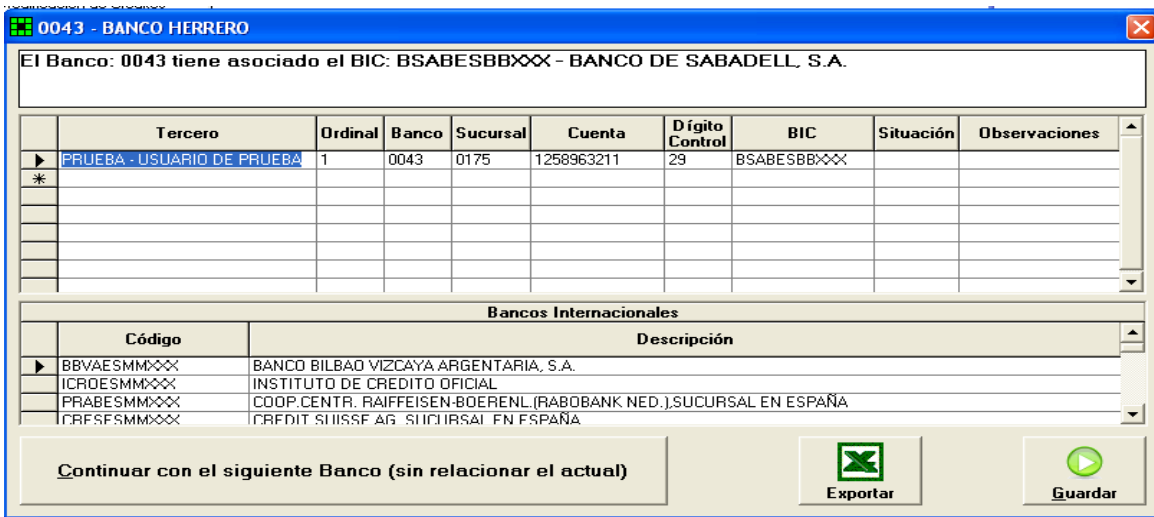

Pulsaremos "guardar" para confirmar la migración de los CCC asociados al BIC correspondiente. En caso de existir algún tipo de error, aparecerá un mensaje en pantalla. El mensaje podrá hacer referencia a error en el dígito de control, el número de cuenta, etc. En este caso se cerrará la pantalla y habrá que volver a iniciar de nuevo el proceso, siendo el propio usuario quien corrija los datos en la pestaña de "listado de cuentas bancarias incorrectas". (Esto sucederá con la migración de cada código bancario, por lo que es recomendable depurar previamente en "**Listado Cuentas Bancarias Incorrectas"** del apartado 1).

En caso que el código de Banco no se hubiese relacionado con ningún código BIC en el paso previo de "Relacionar BIC con Bancos y Sucursales", mostraremos el siguiente formulario,

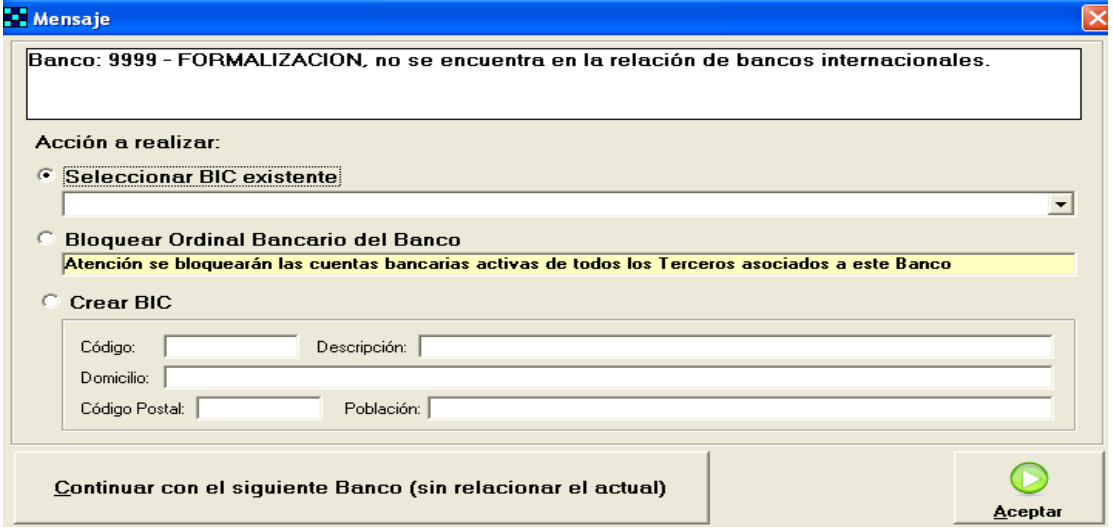

Donde se podrá:

A1) relacionar con un código BIC existente,

A2) bloquear de forma automática todas las cuentas bancarias de terceros asociadas a ese código de banco. o

A3) crear un nuevo código BIC

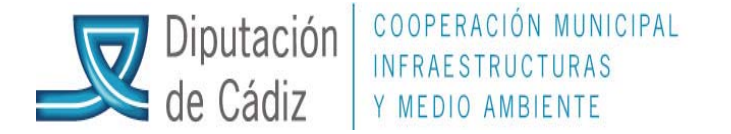

Al seleccionar un BIC o marcar Bloquear Ordinal Bancario del Banco y pulsar botón "Aceptar", se procederá con la migración de datos bancarios para cada código de Banco; previamente se mostrará una rejilla con los datos modificados antes de guardarlos:

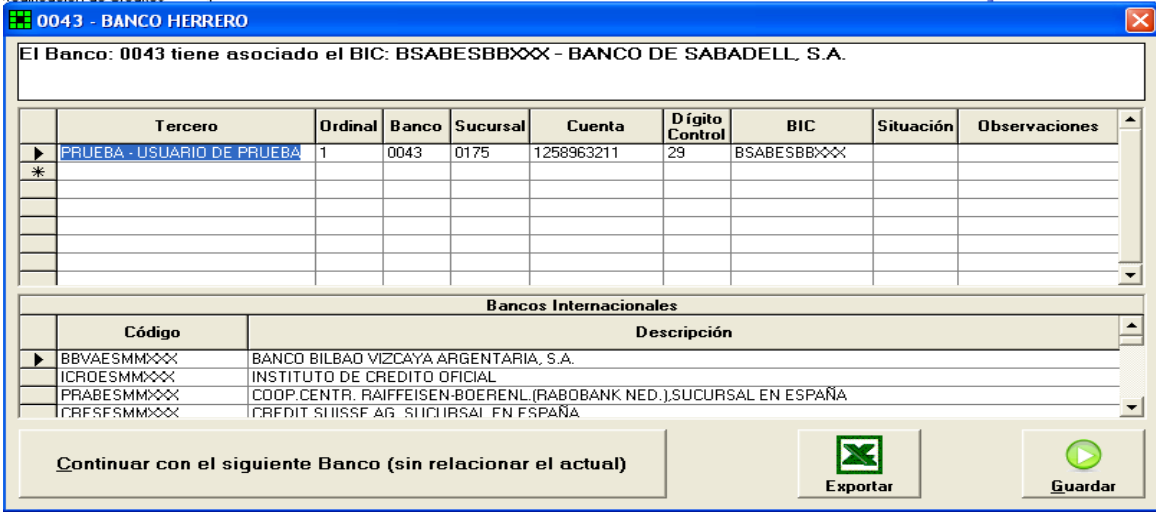

Esta rejilla es editable y el usuario podrá modificar los datos antes de concluir el proceso de migración a IBAN, e incluso cambiar la situación de la cuenta bancaria del tercero seleccionado. Si los datos son correctos, pulsaremos "guardar" y se procederá a la migración de las cuentas correspondientes.

B) Otra de las opciones es pulsar en *"Continuar con el siguiente Banco (sin relacionar el actual)"*, que nos permitirá continuar con el proceso de migración y dejar pendientes de relacionar las CCC de aquellos bancos que aún no hayamos relacionado con su código BIC. Las cuentas bancarias CCC asociadas a estos códigos de bancos que quedaban pendientes de relacionar con un código BIC continuarán pendientes de migración a IBAN y volverán a aparecer pendientes al volver a ejecutar el proceso la próxima vez.

En el caso de que la entidad también hubiera seleccionado el check para convertir las cuentas CCC asociadas a los ordinales bancarios de Tesorería (al comienzo del proceso), tras convertir los datos bancarios asociados a los terceros, se mostrará un mensaje preguntando si a continuación se desea modificar las cuentas asociadas a los ordinales de tesorería de la entidad.

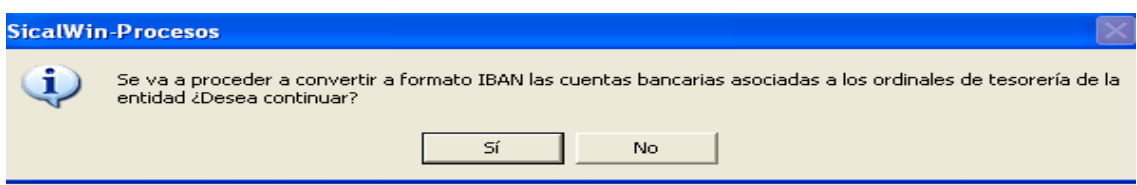

Si aceptamos el mensaje mostraremos un formulario para continuar con la conversión de las cuentas bancarias de los Ordinales de Tesorería; en el caso de que el código de banco no estuviera relacionado con un código de BIC, también se podría enlazar en este momento:

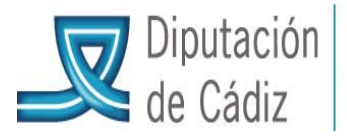

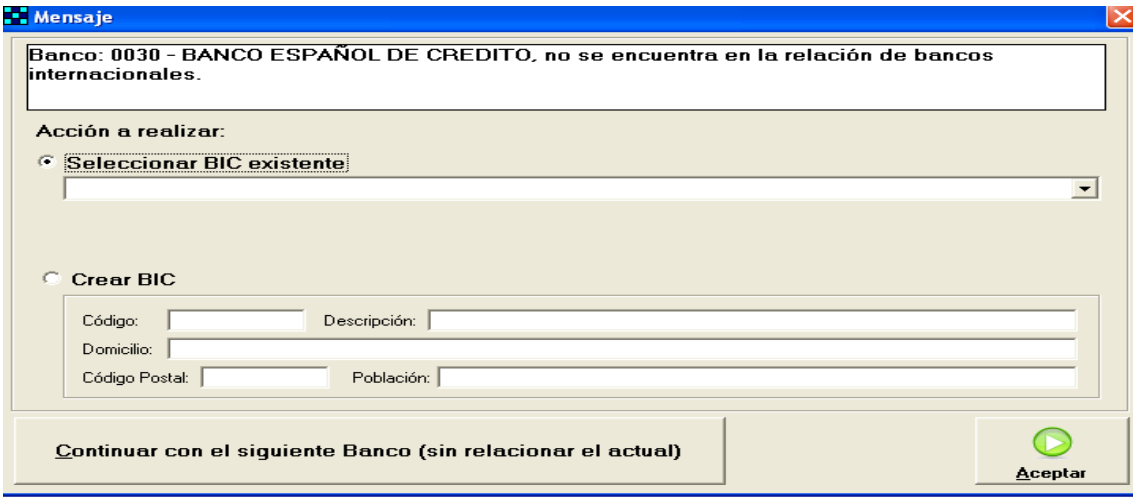

Una vez finalizado con el proceso de conversión de cuentas corrientes, en el caso de todas las cuentas bancarias activas CCC, tanto de terceros como de ordinales se hubieran migrado a IBAN, se lanzará la siguiente pregunta para poder marcar de forma automática, que la aplicación está adaptada a la normativa SEPA. Lo lógico en este caso es responder que SÍ, para indicar el check en estructuras que la entidad está adaptada a SEPA.

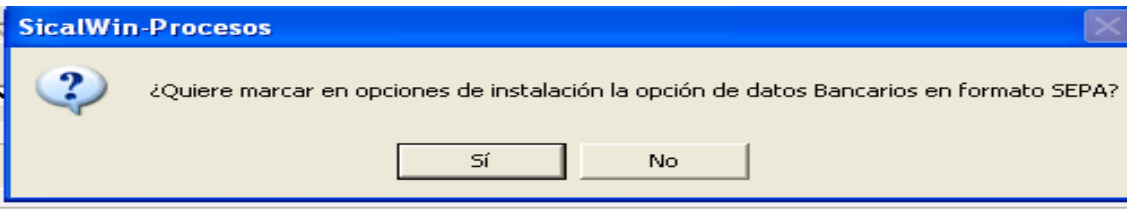

La marca de adaptación se hará visible en opciones de instalación una vez que se haya salido del programa y vuelto a entrar.

Podría ocurrir que la entidad hubiera ejecutado el proceso de migración de cuentas en formato CCC a formato IBAN, pero que a fecha 01/02/2014, fecha de entrada en vigor de SEPA, quedaran cuentas bancarias de terceros pendientes de convertir o bien no se hubieran actualizado las cuentas bancarias de los Ordinales de Tesorería. En esta situación, no estará activada en Opciones de Instalación la marca que indica que la entidad está adaptada a SEPA. Es obligatorio que a fecha 01/02/2014 todas las entidades tengan activada en estructura esta marca de SEPA, para evitar que esta situación se produzca se ha incluido un control al entrar en SicalWin que verifica que si la fecha del sistema es posterior a 01/02/2014, esta marca debe estar activa. En el caso de que no se cumpla la condición anterior, aparecerá el siguiente mensaje de advertencia al entrar en SicalWin:

« El Reglamento UE 260/2012 establece como fecha límite en la que se tiene que haber llevado a cabo la migración a los instrumentos de pago SEPA el 1 de febrero de 2014, por tanto, es necesario que convierta al formato IBAN las cuentas bancarias asociadas a todos los terceros y ordinales bancarios y que se asegure de *tener marcado en Opciones de Instalación que su versión está adaptada a SEPA"*

El efecto en Sicalwin de la adaptación y consiguiente migración a SEPA, será que desaparece el CCC y se genera el IBAN, tanto en los registros de terceros como en los de ordinales bancarios.